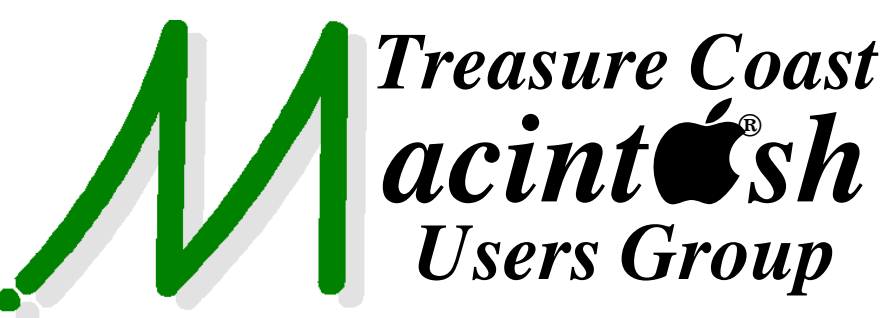

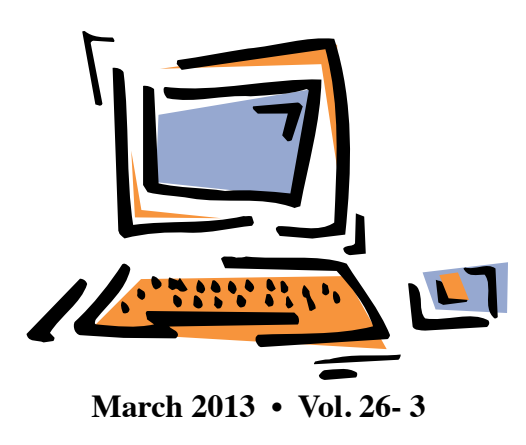

**1819 SW Willowbend Lane • Palm City FL 34990 • (772) 283-5646** *Mouse Tales Newsletter*

# *MEETING Thursday March 21*

Join us at our **NEW PERMANENT LOCATION - Children's Services Council • 101 SE Central Parkway, Stuart** 

• In the Green building between Bridges Montessori and Unity Church. Click on this map link **<http://tinyurl.com/clq2mkk>**

## **5:00 P.M. "Here To Help"**

Bring your laptop, iPad or iPhone and enjoy a format with Beginners tables throughout the room, where you can just join any group:

- iPad Basic Help
- $\bullet$  iPhoto  $\bullet$  Email
- 
- 
- 
- $\bullet$  Internet  $\bullet$  How can I ...

## **6:00 P.M. "So You've Got A New Computer - Now What?"**

Carol Vertesch will cover things to do once you have a new computer like transferring items, system setups, and general things that have to be reset or established on your new "baby".

## **7:00 P.M. "So You've Got A New Computer - Part 2"**

Tom Stout will continue with additional hints and tips, including an overview of the program **Preview.**

**• Early Front Page Edition • <http://www.tcmug.net>**

**MISSION:** *Since 1988, TCMUG has provided a forum for Apple users by creating a member network to share information and offer support in the evolving world of technology.*

## **Quickly create new contacts from Mail and add context**

When viewing a message in Mail, you can hover over a name and

address to reveal a little 'Data Detector' icon. Clicking this icon lets you create a contact of the highlighted Name and info.

However, if you first select some text and then use the data detector, the selected text is attached to the contact as a note.

*~ David Chartier finerthings.in/mac* 

## **IN THIS ISSUE -**

- **Bob Jorritsma: AppleID's**
- **1Password 4 iOS: Overhauled & Improved**
- **50 Great Apps for iPhone, Android and BlackBerry**
- **Breen: Migration Assistant + Thunderbolt/ FireWire Adapter**

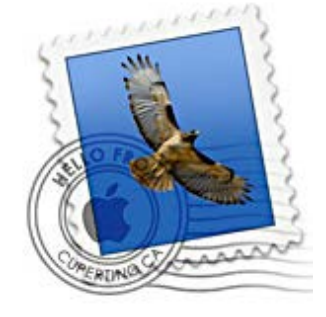

**TCMUG Tech Tips with Bob Jorritsma [bob@tcmug.net](mailto:bob@tcmug.net) Apple Certified Tech. Coordinator**

### **Here a few words about AppleID's**

First of all, one can have several AppleID's. That happens to many users who have more than one email address, are long time .mac users who perhaps have really old AppleID's which are not at the same time email addresses, or have email addresses that are no longer used.

Some AppleID's are used only for iCloud email and syncing, and others are only used in the App store or iTunes to purchase and have a credit card associated. Of course, one AppleID is enough and can identify you for all Apple services, but having multiple ID's is not a problem, apart from the fact that you have to remember more than one password.

A very common case is where the iCloud service is authenticated with a non-Apple email address like a Comcast or AOL email. In that case, the iCloud setup will not use the ID for email - but a separate email needs to be set up. If you try to use the Mail option, you will get a dialog suggesting a free [@icloud.com](mailto:@icloud.com) AppleID which will give full access to all iCloud features. Of course you can skip the offer and use the normal *Mail, Contacts and Calendars* option in *Settings (System Preferences)* to set up the mail account only.

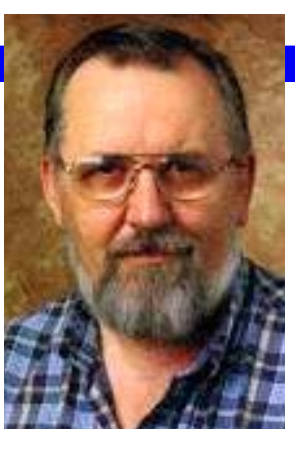

If you have this set up, remember that you probably have different passwords, depending on what you are doing: one password for your Comcast or AOL mail service and another password when you

use this same email address as an AppleID.

You can verify and manage any AppleID and all the information which is associated with it on the web at **[http://appleid.apple.](http://appleid.apple.com) com**. If you have one of those easy passwords you may have to improve security since AppleID's now require at least 8 characters containing a number and a capital letter.

If the iPad is asking for a password and the password you type is wrong (computers are always correct in this case…) you have to determine when this question pops up. It could be the App store or email, or may be another App you are starting. If it is an Apple store, go to iTunes & App Stores and click on the Apple ID and choose to *View Apple ID or iForgot etc.* Most other Apps also have a preference in Settings where you can sign in.

I will guess that the password error occurs when getting Mail. If you have more than one email set up, you should determine which mail account is the problem, if you missed it when it was mentioned in the error dialog. The way to do

that is to navigate in Mail to the individual *Inboxes* of your Mail

application (Not the **All Inboxes** mail box) and pull down to refresh until you find the culprit and know which password to correct. Now go to *Mail, Contacts and Calendars* option in *Settings (System Preferences)* to change the password. You may have to do that twice since the password is used 2 times: once for receiving (first account page) and once for sending mail (hidden behind SMTP settings).

If the account is a @mac or @ iCloud or other IMAP account, you could even go one step further if changing the password does not do the trick or you get stuck in the process. It is a bit scary but continue reading.

First, on the computer (not on [the iPhone/iPad\) go to](http://www.icloud.com) http://www. icloud.com and log in with your iCloud credentials. This also verifies your password so there is no doubt that it is correct. Now check the *Mail, Contacts, Calendar* etc. to see if all is right. You can even download all *Contacts and Documents* (gear icon). Now you can delete the account from the iPhone/ iPad, confirming to delete the data from your device. Back out of *Settings*, wait a while. I like to restart the iPhone/iPad at this time but it is not a requirement. Now start up and go back into settings, click on iCloud and set up an account from scratch with your verified iCloud credentials.

*I hope this helps!*

*Bob* 

## **1Password 4 for iOS: Overhauled and Improved**

*by Glenn Fleishman* 

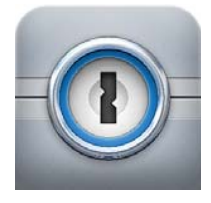

Although TidBITS editors use multiple ways to create and store passwords securely, AgileBits's 1Password has long

been one of our top picks, and I rely on it everywhere. The only disappointment I've ever had with the program is that its iOS versions didn't stack up to the desktop flavors for robustness and features. The iPad release, since its introduction, has omitted a way to pull up generated passwords, for instance, something I've complained about for years. It also appeared in three versions: two versions called 1Password, built separately for the iPhone/iPod touch and iPad, and a pricier universal version called 1Password Pro.

AgileBits's 1Password 4 for iOS fixes my complaints, and brings its mobile experience in line with what I have come to expect from the company on the Mac. AgileBits also collapsed the three 1Password versions to a single, universal app that will cost \$17.99. However, since the App Store doesn't allow developers to charge for upgrades, AgileBits has discounted this new 1Password app to \$7.99 to give previous owners a break, and to entice new users.

For those who don't use 1Password, let me offer a quick rundown. The app provides a secure data store that holds passwords, notes, and Web logins. It also stores "identities" (name, address, and so on), credit cards and other account-based information, and software serial numbers. A password generator creates strong passwords with adjustable parameters based on the site you're using: you can include only letters and numbers, generate a password 14 characters long, or make one that comprises nonsense words that are nonetheless pronounceable.

The new iOS version, which requires iOS 6, more closely models itself after the desktop software, and indicates what we will likely see when the Mac and Windows versions are revised from 3 to 4, as well. Instead of tabs by item type (password, identity, and so forth), the app puts these categories into a single list view. You can tap a category, like Secure Notes, and browse through items or search the text stored in them. But the latest version also allows you to tap an All Items option to scroll through or search every item in every category at once. That's a big help, and corresponds to the general search field in the desktop software. A new Favorites view lets you store frequently used items for quicker reference. The app also now shows items organized into folders in a separate view, a useful higher-level sorting option.

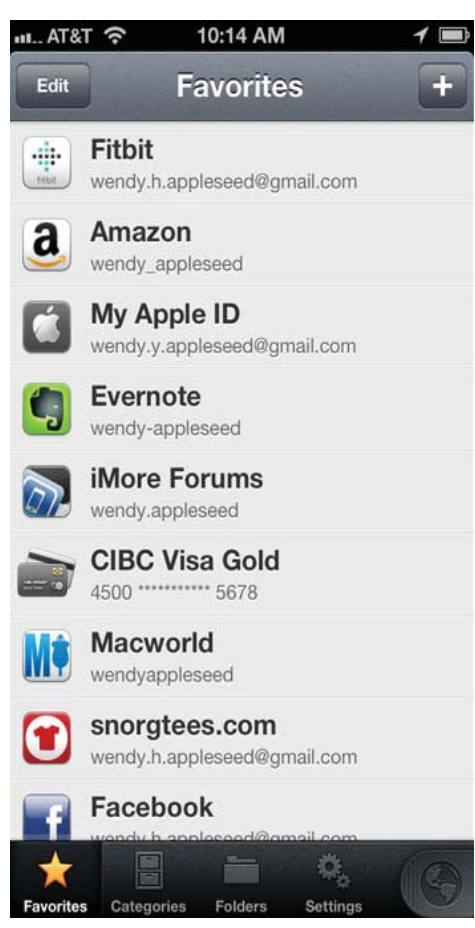

Where I find the new version of 1Password shines brightest is in its updated integral Web browser. When you use 1Password on the desktop, it's a seamless process both to generate and fill in passwords. Whenever I create a new account on a site, I use 1Password to generate a password, which it can also fill into the areas that it guesses are the password and re-enter/verify password fields. When I click the site's Create Account button, 1Password captures all the form information and prompts me to create a new entry. (You can also update existing entries, create entries without prompting, or block 1Password from ever asking about storing data for a given site.) Then, when I revisit a site, I can tap the 1Password toolbar icon or use a keyboard shortcut to have 1Password automatically fill in the login fields. The workflow is wonderful.

The iOS version of 1Password can't provide a Safari plug-in, because Apple doesn't allow browser extensions. Instead, 1Password has always had a built-in Web browser that could be used to log into a site, but the way it handled logins was weak: it showed you a site's information and you had to tap each bit of information (like the account name) to copy it separately, then tap the associated HTML form field, tap, and choose Paste.

1Password 4 does away with that requirement. Instead, if you open the inapp browser to visit a site or tap a URL stored with one of your Web logins, it provides a button that reveals logins for the site, credit cards and other accounts, and identities. You can then tap to use any of those items just as you would in the desktop version of 1Password. (The app does allow the entry of Web logins from scratch, even though it can't capture them.)

*continued on page 4*

## **iPassword 4 for iOS: Overhauled and Improved**

*continued from page 3*

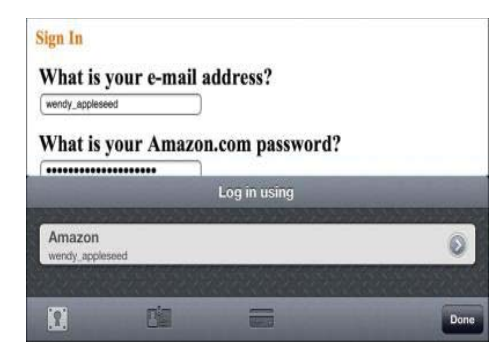

1Password 4 for iOS secures data with a master password, and the data store can be synced in three ways across devices and desktops. Dropbox support was already available, and AgileBits added iCloud and iTunes File Sharing. But the Dropbox connection is now improved: both it and iCloud use a direct authentication process to connect your data to your cloud account. (The previous Wi-Fi Sync option has been removed. It used Bonjour to allow syncing between desktop and mobile versions over a local network.)

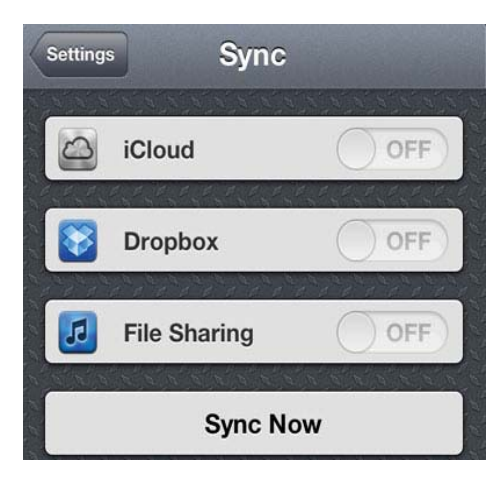

While you might worry about storing data in the cloud, 1Password's protection is strong enough that with a good password (say, 12 characters or longer that doesn't resemble a word in the dictionary), there's essentially no way to crack the file, even if the overall security of Dropbox or iCloud were compromised. (If there were such a way, most password-protected

systems in the world would also be vulnerable.) Of course, do not reuse your 1Password password for any other app or site! See"Watch TidBITS Presents – Protecting Your Digital Life" (22 August 2012) for more on why this is a bad idea. (We've added an audio-only option for this presentation; click the Listen link to hear the audio part without having to watch the video.)

If that doesn't reassure you, then iTunes File Sharing is an alternative that can also be used to complement cloud storage. With that option turned on, 1Password stores its data file in such a way that it can be accessed in iTunes with a device selected by clicking the Apps tab and viewing the File Sharing section. The data file can then be dragged in or out between desktop and mobile versions to keep them up to date. This requires manual management, but prevents the data from ever being synced to cloud storage. (For more details, read the iTunes section of the updated FAQ).

You may also rely on File Sharing to let you back up the 1Password data file as part of an iOS backup. If you're using local iTunes backup for an iOS device, the encrypted 1Password store never winds up in the cloud at any time. With an iCloud-based iOS backup, however, the file would be copied in its encrypted form to iCloud. (Visit Settings > iCloud > Storage & Backup > Manage Storage > your device and, possibly, Show All Apps under a short list of apps — to enable or disable 1Password's backup to iCloud.)

A number of other smaller improvements found their way in as well, such as automatically copying passwords when they're created, viewing attachments stored with notes, and erasing the iOS clipboard after an interval to prevent a copied password from being available later to others who might use the device. In an amusing move to promote sharing the program, 1Password includes an optional demonstration mode that can be turned on from the Settings view's Advanced item. With Demo Mode set to On, entering "demo" as the master password brings up a fake set of data, and allows a 1Password owner to show off the app without compromising his or her own passwords.

I find 1Password 4 a substantial improvement. The previous release often caused mild irritation when I knew that I could accomplish a task, but it took too many steps or required workarounds. The latest release reduces friction, and makes the app a less fussy and more fluid part of my security workflow.  $\bullet$ 

> *Reprinted from TidBITS from December 12, 2012*

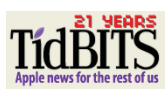

*~ Connecticut Macintosh Connection 1/13*

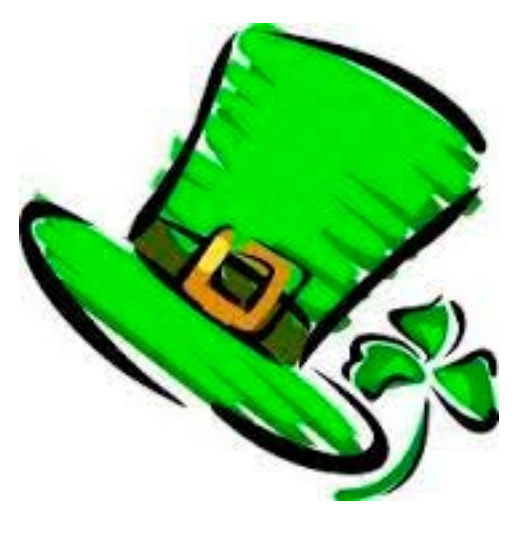

## **50 Great Apps for iPhone, Android and BlackBerry**

*~ Betsy Towner, Marc Saltzman*

Applications transform our smartphones into the world's most versatile pocket tools, and we suggest 50 apps that will enhance your life with little, or no cost at all. *Some for iPad too!*

#### **SOCIAL NETWORKING**

#### **44. HeyTell**

Stiff fingers? Not a problem. This voice-based tool lets you send, receive and record texts and calls with the touch of a single button. It not only instantly connects you to friends and family vocally, but also shows everyone's location, in case you need to find each other (different privacy levels can block the information if you prefer). And messages also can be saved and exported to Facebook and email. (Android, iPhone) (PM)

Next: Protect yourself and be prepared for the weather. >>

#### **UTILITIES**

#### **45. Google Goggles**

Search the Web simply by taking a picture — the free app uses image recognition technology to recognize objects and return relevant search results. Identifies products, famous landmarks, storefronts, artwork and popular images found online. The app can also translate words in English, French, Italian, German, Spanish, Portuguese and Russian. (Android, iPhone) (JM)

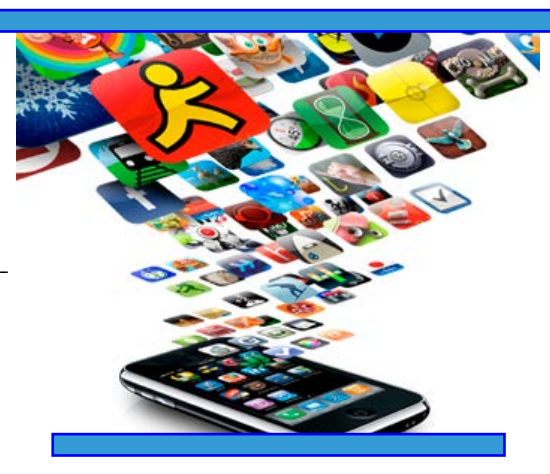

#### **46. The Weather Channel**

As strangely addictive as the TV network it's based on, The Weather Channel's free app delivers real-time weather updates, large and customizable maps, and high-quality videos that cover local, regional and national forecasts. Get notified of breaking news, such as severe storm watches and alerts, watch in-motion radar (with past and future views) and read Twitter feeds from popular TWC on-air personalities. (Android, BlackBerry, iPhone) (JM)

#### **47. BuddyGuard**

Formerly called Plerts, this personal protection device has monitoring, detection and warning capabilities. The accelerometer senses increased G-forces generated during a car accident and will automatically call for help. You can even enter a distress PIN to send an emergency alert. And every three seconds, the app records audio, snaps photos and notes your GPS coordinates, all of which make it handy to have along if you're traveling or in an unfamiliar area. (Android, BlackBerry, iPhone) (PM)

#### **48. FastCustomer**

Do you hate waiting on hold for customer service? Of course you do. With a simple tap of your screen, the free FastCustomer app will navigate the automated phone "tree" to whichever department you need — such as billing, reservations or tech support — and then will ring your smartphone once an agent is on the line. More than 3,000 companies in the United States and Canada are supported, including all major banks, credit card companies, telecoms and airlines. (Android, iPhone)

#### **49. Tiny Flashlight**

Whether you're walking to your car in the dark, reading on a dimly lit plane or stumbling to the bathroom in the middle of the night, your phone can make for a handy flashlight  $-$  with the right app, that is. As the name suggests, Tiny Flashlight uses your camera's LED flash (iPhone 4/4S) as a bright flashlight. You can also select from various screen lights with customizable colors and variable brightness settings. (Android, iPhone)

#### **50. Over 40 Magnifier and Flashlight**

This clever two-in-one app is both a flashlight and magnifier. For example, you're in a dark restaurant and the waiter brings the check to the table. Simply pull out your phone and you can not only shine a light on the situation but magnify the text from 1x to 10x. Note: An iPhone 4 or iPhone 4S is required for the flashlight functionality, but any iOS device with a camera can serve as a magnifier. (iPhone)

### *Mac911 by Christopher Breen*

## **Migration Assistant + Thunderbolt / FireWire Adapter = huh!?**

Reader Jeff Adelson scratches his head over a FireWire issue. He writes: *I recently purchased a MacBook Air. After setting it up I decided to migrate my data from an older MacBook Pro. I purchased Apple's Thunderbolt to FireWire Adapter but it doesn't seem to work with Migration Assistant. The two computers won't connect. What's going on?*

The connector does work, but not in the way you expect from a wired connection. If you sling a standard FireWire cable between two Macs that have FireWire ports, Migration Assistant does what it should. You choose one Mac to copy the data from and the other to copy it to. The "host" Mac (the one that will import data from the other) issues a code to the "guest" Mac and the two of them make the exchange once you've selected the data you want.

As you've observed, it doesn't work that way with this adapter. The two Macs recognize each other, but the transfer fails. Similarly, if you try to establish a FireWire network between the two using this adapter, failure also ensues. (Though *Target Disk Mode* works perfectly well.)

So great, you now know what doesn't work. What does? When configuring Migration Assistant on the host Mac you'll eventually reach the *Select a Migration Method* window. Normally you'd choose the *From a Mac or PC* option because, after all, you're

connected to another Mac. But this leads straight down the path to Nowheresville.

Instead, after making the wired connection between

the two Macs, you must throw the guest Mac into *Target Disk Mode* (restart that Mac and hold down the T key). Launch *Migration Assistant* on the host Mac and in the *Select a Migration Method* window I mentioned, select the *From a Time Machine Backup or Other Disk* option and click *Continue*. The guest Mac's hard drive will appear, labeled as a *FireWire* drive. Select it, click *Continue*, and you can then choose the data you want and proceed with the migration.

Or course you could forego this adapter altogether as Migration Assistant works over Wi-Fi and, with a Thunderbolt-to-Ethernet adapter, Ethernet connections as well.

#### **Moving a Time Machine backup**

Reader Clark Ross finds his past has overgrown his present. He writes: *I use Time Machine to back up my Mac but the hard drive I use for my backups has run out of space. I plan to purchase a larger hard drive, but how do I safely move my backup from the old one to the new drive?*

Like so:

When you have your new hard drive in hand there's a very good chance that you'll need to format it. (If this isn't a brand new drive

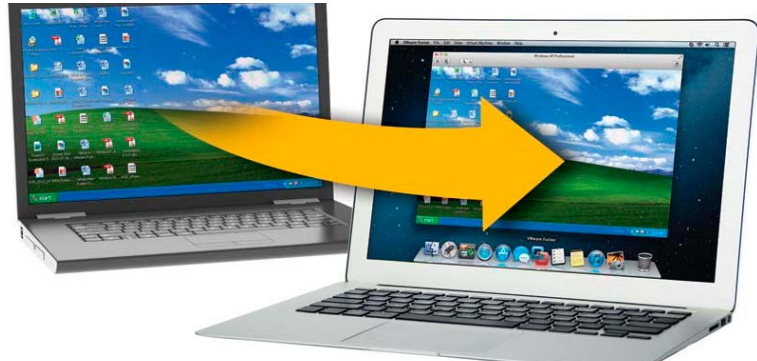

and you have data on it, back up that data before you proceed.) To do that, tether your new drive to your Mac and launch Disk Utility (/ Applications/Utilities). Select the drive and click the *Partition* tab. In that tab choose *1 Partition* from the Partition Layout pop-up menu. Click the *Options* button, make sure *GUID Partition Table* is enabled, and click OK. The Format pop-up menu should read Mac OS Extended (Journaled). When you've done all that, click *Apply* to format the drive.

Once the drive has been formatted, move to the Finder, press *Command-N* to create a new Finder window, select the new drive under the *Devices* heading in the window's sidebar, and press *Command-I*. At the bottom of the resulting Info window be sure that the *Ignore Ownership On This Volume* option is not enabled. Close the *Info* window.

Launch *System Preferences*, select *Time Machine*, and switch Time Machine off. Return to the Finder and create a couple of new Finder windows. Within the first one select your old backup drive. In the second, select the new drive. Drag the *Backups.backupdb* folder on the old drive to the root level of new drive to copy it.

Once the folder has been copied, return to the Time Machine preference within *System Preferences*, click *Select Disk*, select your new

hard drive as the destination for your Time Machine backups, click the *Use Disk* button, and switch Time Machine back on.

#### **One Mac, two versions of OS X**

Reader Will Dawes would like to have a foot in two worlds. He writes: *I have an iMac that's a couple of years old on which I run Mac OS X Snow Leopard. I've stuck with Snow Leopard because I need to run a couple of old PowerPC applications on it that don't work under Lion or Mountain Lion. But now I find myself in a position where I also need to run Mountain Lion for a job I'm working on. Is there a way to run each on a single Mac?*

Yes, at least two ways. The first is to purchase an external hard drive, format it for your Mac, and install Mountain Lion on it. When you need to swap between operating systems, simply launch *System Preferences*, select the *Startup Disk* preference, and choose the disk that contains the operating system you

need.

Of course, this requires that this Mac is compatible with Mountain Lion. Mountain Lion demands one of these Macs:

• iMac (Mid 2007 or newer)

• MacBook (Late 2008

Aluminum, or Early 2009 or newer)

• MacBook Pro (Mid/Late 2007 or newer)

• MacBook Air (Late 2008 or newer)

- Mac mini (Early 2009 or newer)
- Mac Pro (Early 2008 or newer)
- Xserve (Early 2009)

...as well as OS X Snow Leopard version 10.6.8 or OS X Lion already installed, 2 GB or more of memory, and 8 GB or more of available space.

The other option is to run Mountain Lion in a virtual environment using a tool such as Parallels' \$80 Parallels Desktop for Mac or VMware's \$50 VMware Fusion 5. Each of these products can run Lion or Mountain Lion (and a host of other operating systems) in a virtual environment. Regrettably the Snow Leopard license doesn't allow that

version of Mac OS X to be run in a virtual environment (though you can run Snow Leopard Server under virtualization). So if you have a new Mac that won't run Snow Leopard, you're largely out of luck.

I've used each one and like them both, but my judgment goes about as far as "Hey, it works!" Rob Griffiths recently compared the two products in his Review: Parallels Desktop 8 vs. VMware Fusion 5. Rob is wise and his words are worth reading.  $\bullet$ 

*Macworld Senior Editor Christopher Breen is the author of "Secrets of the iPod and iTunes (6th edition)," and "The iPod and iTunes Pocket Guide (4th edition)" both from Peachpit Press and "Mac OS X 10.5 Leopard Essential Training (video)" from lynda.com Find Chris' books at [www.amazon.com](http://www.amazon.com)  and [www. peachpit.com. Ge](http://www.peachpit.com)t special user group pricing on Macworld Magazine! Subscribe today at [www.](http://www.macworld.com/useroffer) [macworld.com/useroffer](http://www.macworld.com/useroffer)* 

*~ Insert of ctmac.org 1/13.*

I Г

Г

## **2013 MEMBERSHIP**

Joining the Treasure Coast Macintosh Users Group will keep you from missing out on the best Mac resource since the mouse — including the *Monthly Meetings • Newsletter • Special Interest Groups*  and more! Membership is just \$30 a year per family - getting your colorful newsletter by e-mail.

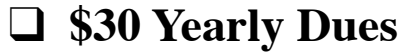

**Check payable to: TCMUG** (or Treasure Coast Macintosh Users Group) **Mail to: 1819 SW Willowbend Lane • Palm City FL 34990**

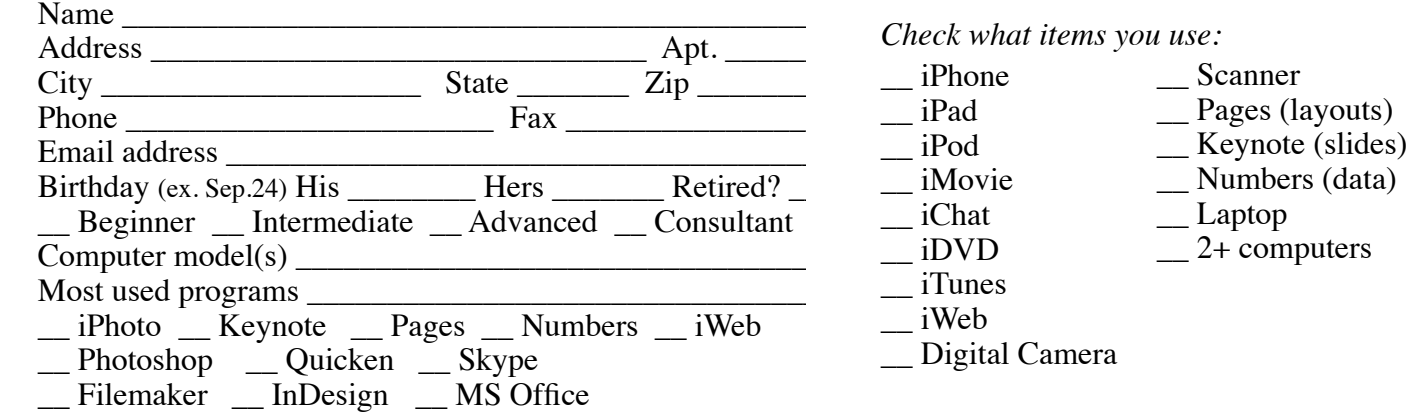

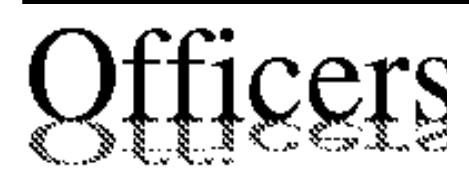

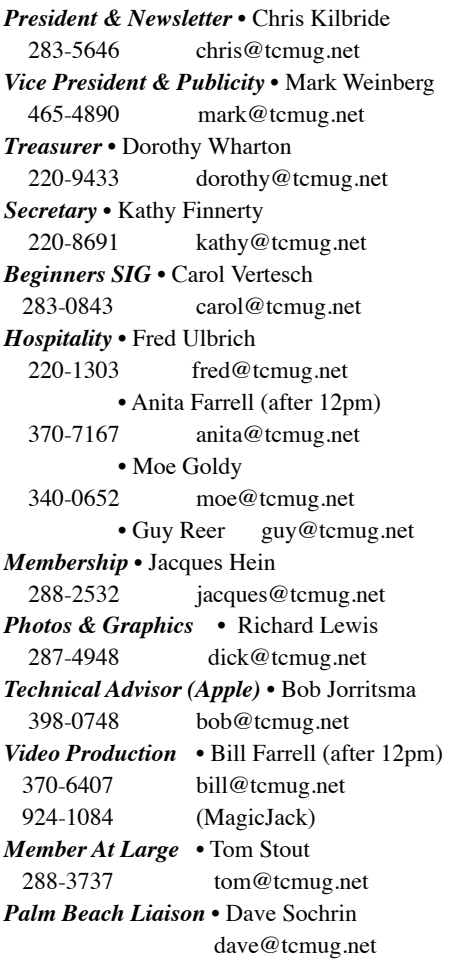

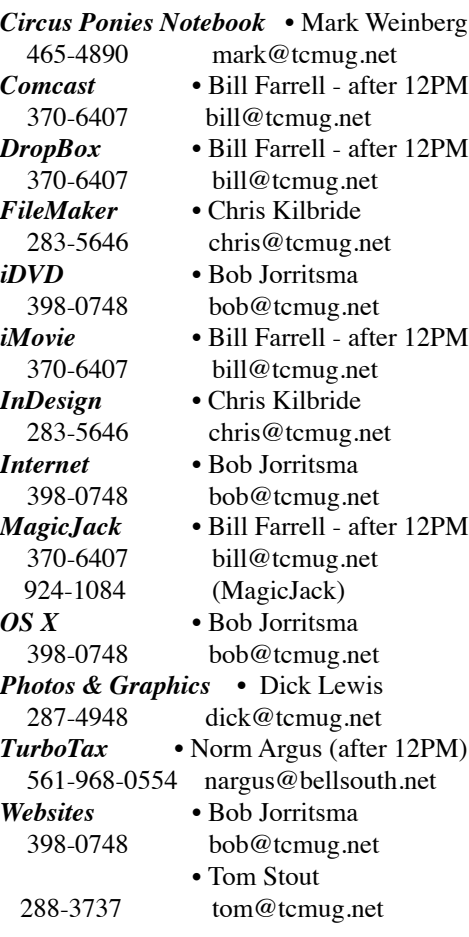

# **2013 CALENDAR**

**Jan. 17 • Feb. 21 March 21 • April 18 May 16 • June 20 July 18 • August 15 Sept. 19 • Oct. 17 Nov. 21 • Dec. 19** *\*Chilbren's Services Council Auditorium*

**• MONTHLY VIDEOS • [http://www.youtube.com/user/](http://www.youtube.com/user/tcmug) tcmug**

**BOARD OF DIRECTORS** March 29 @ Chris' office

*A variety of programs for Beginners to Advanced Mac enthusiasts.* 

#### **MEETING INFO (772) 283-5646 <http://www.tcmug.net>**

*Dues may be paid in person (cash or check), by mail or credit card (tcmug.net)*

#### **MAILING ADDRESS**

**Treasure Coast Macintosh Users Group (TCMUG)** 1819 SW Willowbend Lane Palm City FL 34990

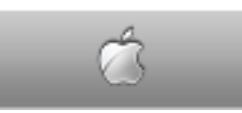

**MEETING LOCATION Children's Services Council • Stuart <http://tinyurl.com/clq2mkk>**

**101 SE Central Parkway, Stuart • (772) 283-5646** • In the Green building between Bridges Montessori and Unity Church.

> **West Palm Beach Apple Store - Gardens Mall: <http://www.apple.com/retail/thegardensmall/> West Palm Beach Apple Store - Wellington Green: <http://www.apple.com/retail/wellingtongreen/>**

> > **Find Out How: <http://www.apple.com/findouthow/mac/>**

**iPad User Guide for iOS 5.1 Software • 143 pages [http://manuals.info.apple.com/en/ipad\\_user\\_guide.pdf](http://manuals.info.apple.com/en/ipad_user_guide.pdf) iPhone User Guide for iOS 6 Software • 155 pages [http://manuals.info.apple.com/en/iphone\\_user\\_guide.pdf](http://manuals.info.apple.com/en/iphone_user_guide.pdf)**